#### **2. DAR CLIC SOBRE LA APLICACIÓN**

Luego de que encuentres el logo de Google Maps, debes dar clic sobre el.

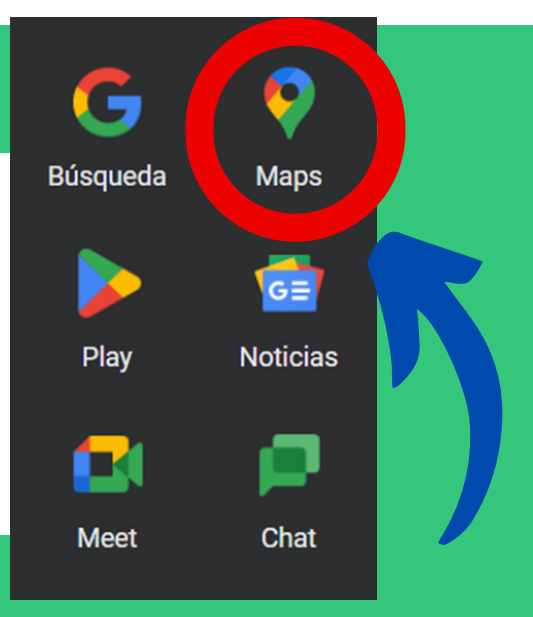

# **4. OPCIÓN 360 GRADOS**

Q

Para que la búsqueda sea más efectiva deberás desplazarte hasta la opción "Fotos" en la cual te muestran la opción de de fotografía panorámica (360°). debes dar clic para ingresar a Street View.

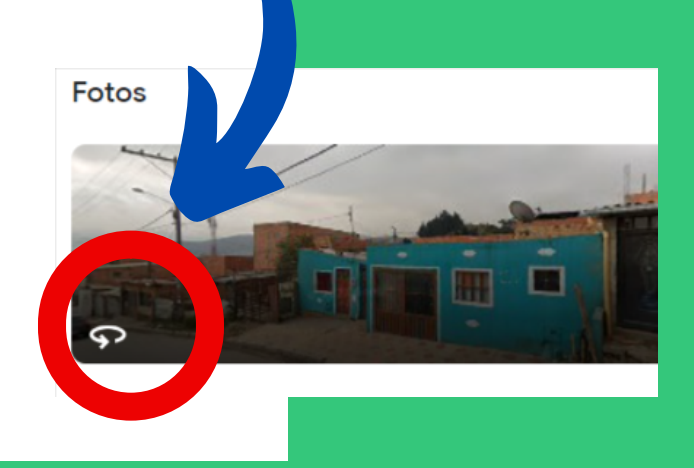

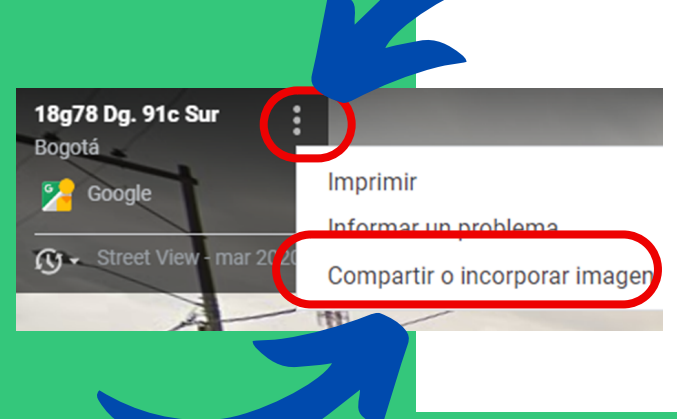

### **3. POSICIONARSE EN BARRA DE BUSQUEDA**

Posteriormente, debes dar clic sobre la barra de búsqueda del aplicativo, luego de que culmines este paso introduce la dirección de tu domicilio.

Buscar en Google Maps

## **5. DAR CLIC EN OPCIONES**

Como siguiente paso debes dar clic en la opción de los 3 puntos que aparece en la parte superior izquierda de tu pantalla, y das otro clic en la opción "Compartir o incorporar imagen".

https://goo.gl/maps/VPiVpjYpLS8D5eQn9

**COPIAR VÍNCULO** 

Vínculo para compartir

#### **BUSCA EN 1. HERRAMIENTAS DE GOOGLE**

Primero dirígete a las herramientas de Google y busca en ellas la aplicación de Google Maps.

#### **6. COPIAR Y COMPARTIR**

Como ultimo paso copea el vinculo y pégalo en el formulario de inscripción, de esta manera será más fácil para ti compartir tu dirección.

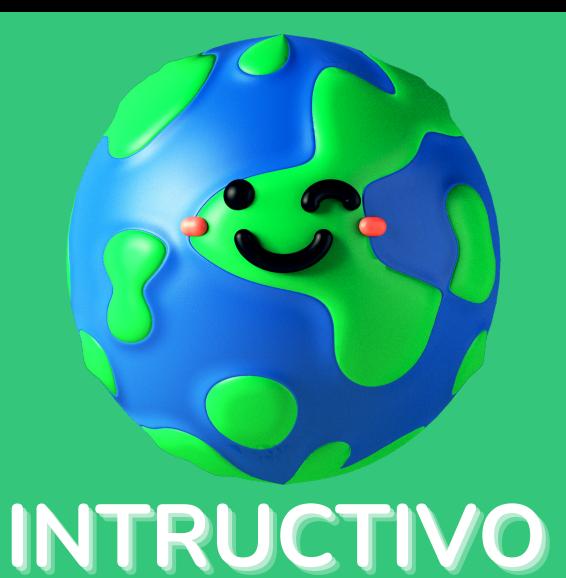

# $COMO$  **COMPARTIR LINK DE GEORREFERNCIACIÓN**

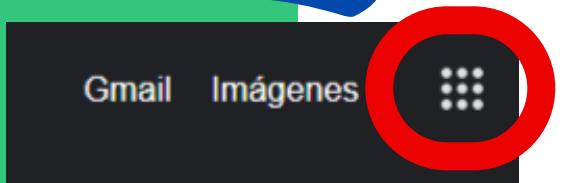